**Mode d'emploi pour bien déclarer vos PMCB Metteur en marché**

-

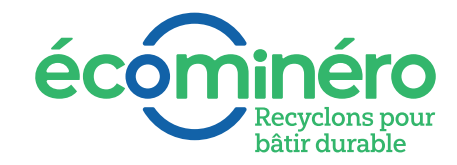

 $\equiv$  to Parts

# **Le mode d'emploi pour bien déclarer vos PMCB**

Chaque mois, vous devez réaliser votre déclaration en ligne pour les produits que vous mettez sur le marché sur la période écoulée.

Cette action nous permet notamment de calculer le montant de votre éco-contribution qui permettra de gérer efficacement la fin de vie de vos produits, et d'**agir pour l'environnement** en leur donnant une nouvelle vie.

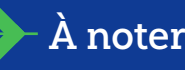

Vous avez jusqu'au 10 de chaque mois pour valider votre déclaration, passé cette date, vous vous exposez à une majoration de 10 % appliquée sur le montant dû de votre éco-contribution, conformément à votre contrat d'adhésion.

# **La déclaration en 3 étapes :**

**Connectez-vous à votre espace Ecominéro via le site https://espace.ecominero.fr, rubrique « financier », puis « déclaration ».** 1

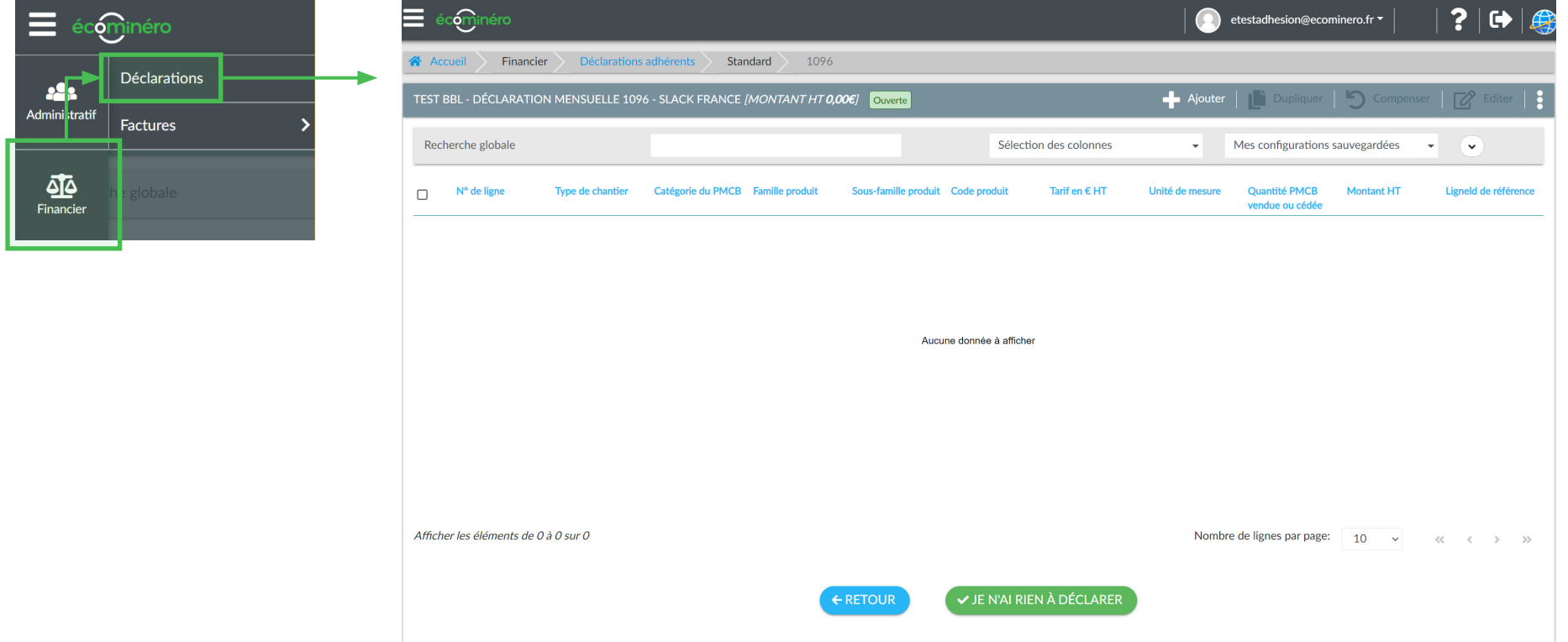

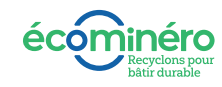

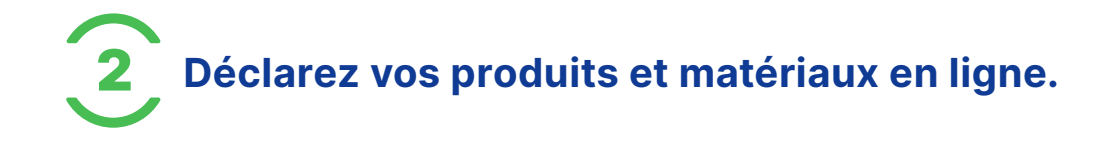

#### **Pour chacun de vos PMCB :**

- Sélectionnez votre famille de produit concernée et la sous-famille.  $(1)$
- Sélectionnez ensuite le code produit associé. **2**
- Renseignez vos quantités mensuelles vendues ou cédées. **3**
- Cliquez sur le bouton « Soumettre ». **4**

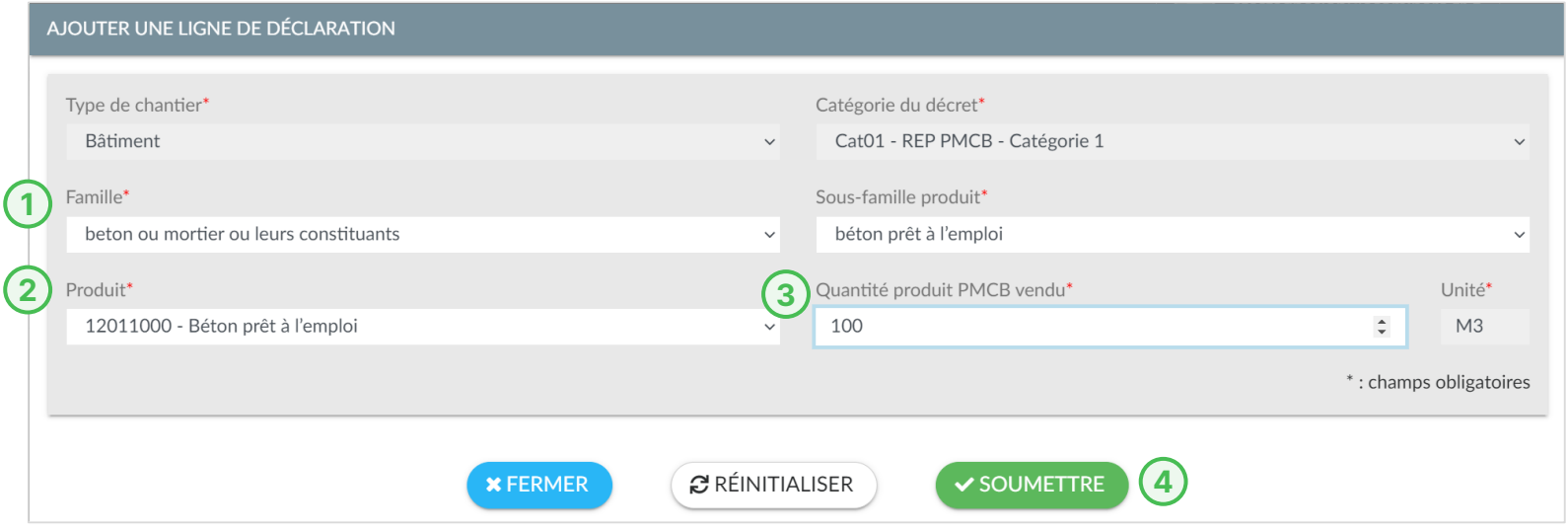

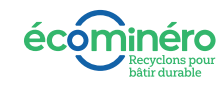

### **Une fois, le produit déclaré, le montant de l'éco-contribution se calcule en automatique**

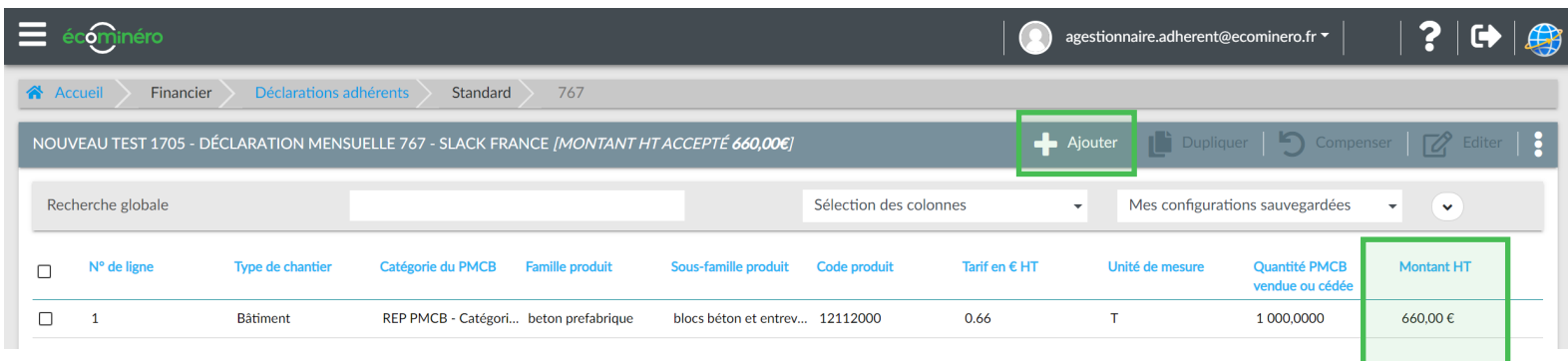

#### **Il faut ensuite répéter la même opération pour l'ensemble de vos produits à déclarer en cliquant sur le bouton « Ajouter ».**

Astuce : retrouvez le montant total de votre éco-contribution tout au long de votre saisie sur le bandeau du menu principal.

### À noter

Pour modifier des éléments déjà saisis, il vous suffit de cocher la ligne concernée puis de cliquer sur le bouton «Editer». Une fois votre déclaration clôturée, vous ne pourrez plus y apporter de correction.

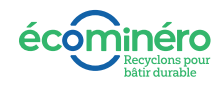

**Une fois terminé, cliquez sur le bouton « Valider ma déclaration » pour valider votre déclaration.** 3

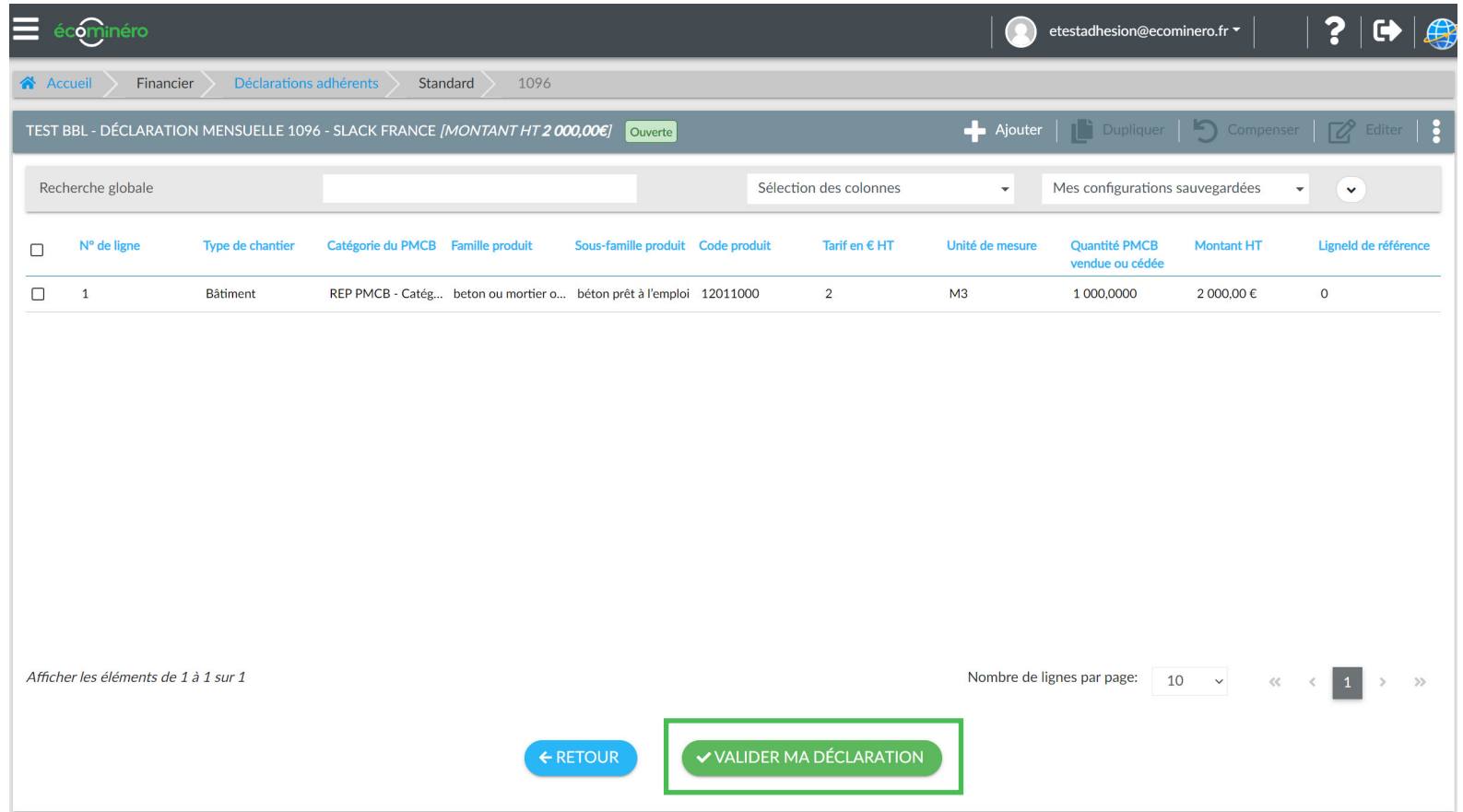

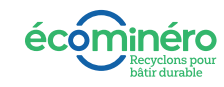

# **Et ensuite que se passe-t-il ?**

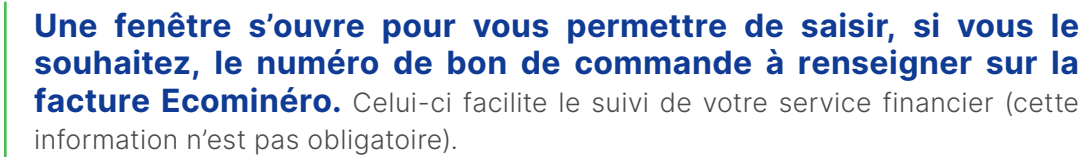

**Vous devez ensuite valider l'adresse de facturation de votre** 

Dans tous les cas, cliquez ensuite sur «Ok» pour continuer.

**entreprise.** 

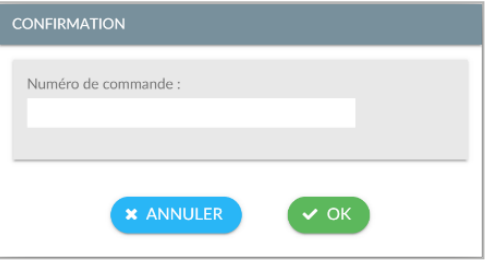

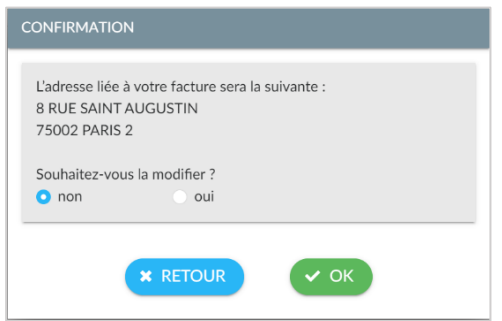

**Votre déclaration est terminée.Vous recevez un email confirmant la bonne réception de votre déclaration ainsi que la facture associée.** Cette même facture sera également adressée par email au profil comptable renseigné dans l'espace Ecominéro.

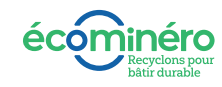

# **Dans le cas où vous souhaitez réaliser votre déclaration via le fichier Excel :**

1 **Téléchargez le template depuis votre espace Ecominéro en cliquant sur le menu déroulant.**

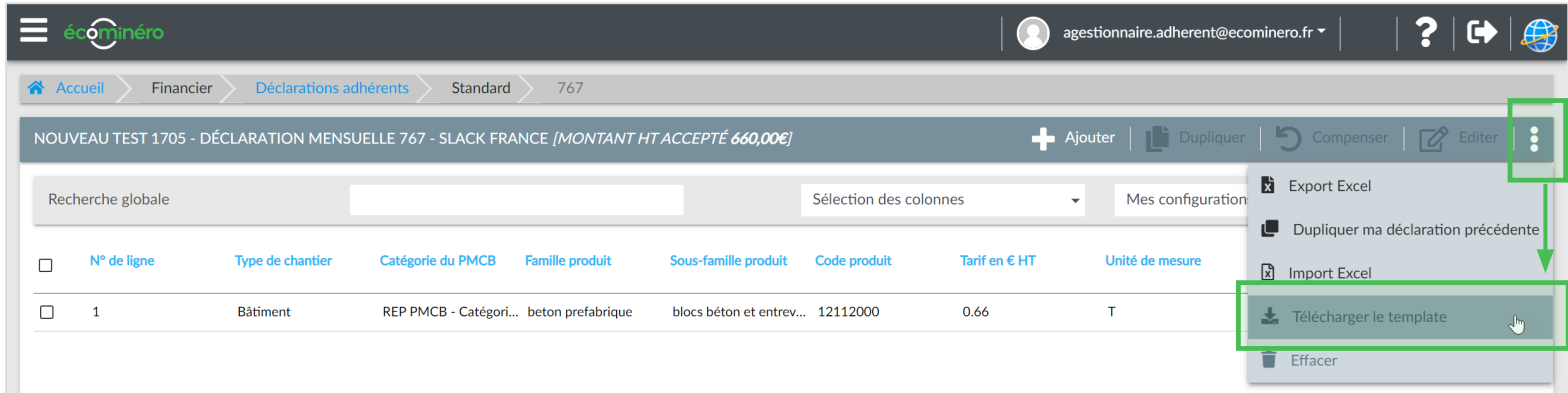

#### **Ce fichier Excel contient 2 onglets :**

- **›** 1 onglet pour déclarer mes PMCB
- **›** 1 onglet avec la codification des produits Ecominéro

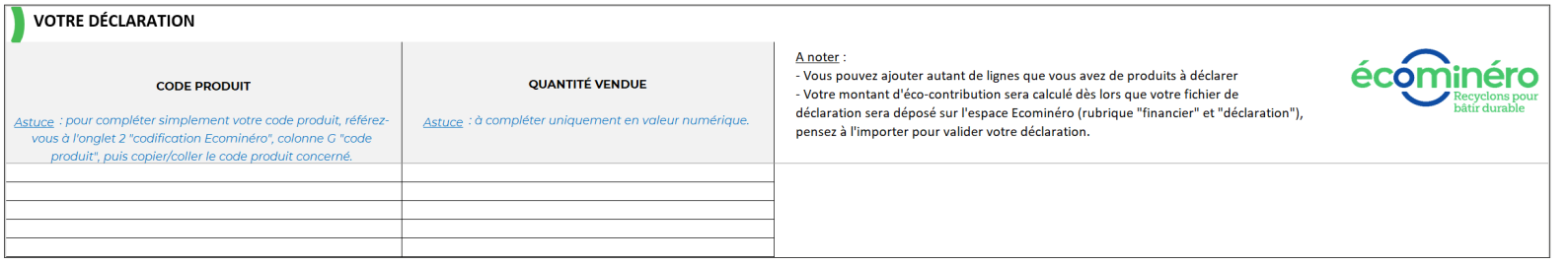

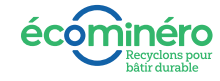

# 2 **Une fois le fichier Excel téléchargé, déclarez vos produits comme suit :**

- **›** Dans l'onglet 2, sélectionnez le code produit Ecominéro et copier la cellule.
	- **›** Dans l'onglet 1, collez le code produit dans la colonne « code produit » et saisissez les quantités.
	- **›** Enregistrez le fichier et importer le sur l'Espace Ecominéro en cliquant sur le menu déroulant.
	- **›** Une fois terminé, cliquez sur le bouton « clôturer » pour valider la déclaration.

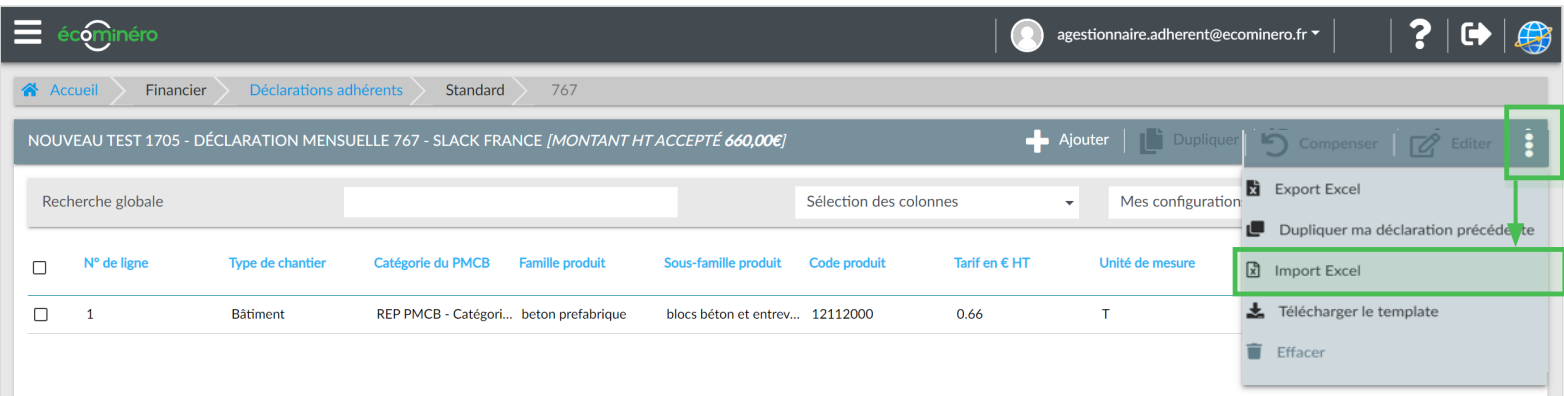

### À noter

Dans le cas où ou vous devez déclarer des PMCB de catégorie 2 : il faut **réaliser une déclaration distincte pour chaque catégorie.** Pour cela, vous avez accès à deux déclarations dédiées depuis votre espace Ecominéro.

Le mode d'emploi et les informations à renseigner sont les mêmes sur les deux catégories, **seuls la nomenclature produits et les tarifs changent.**

**Une question ? Contactez-nous : 0805 03 77 00 - contact@ecominero.fr**

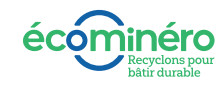